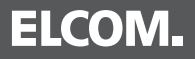

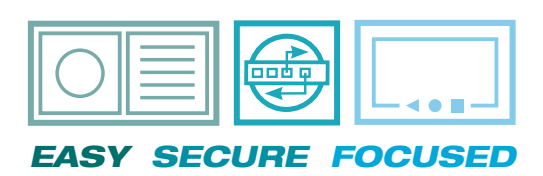

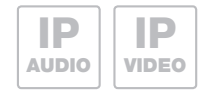

DE Upgrade von Videofon auf elcom access

**EASY SECURE FOCUSED GB** Upgrade from Videofon to elcom access

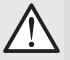

Ein Upgrade von Videofon auf ELCOM ACCESS sollte nur auf einem iOS-Gerät durchgeführt werden, welches mit iOS 11 kompatibel ist. An upgrade from Videofon to ELCOM ACCESS should only be conducted on an iOS device, which is compatible with iOS 11.

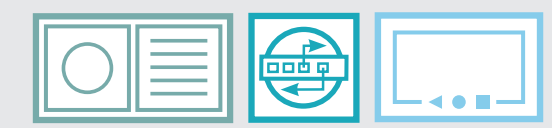

*EASY SECURE FOCUSED*

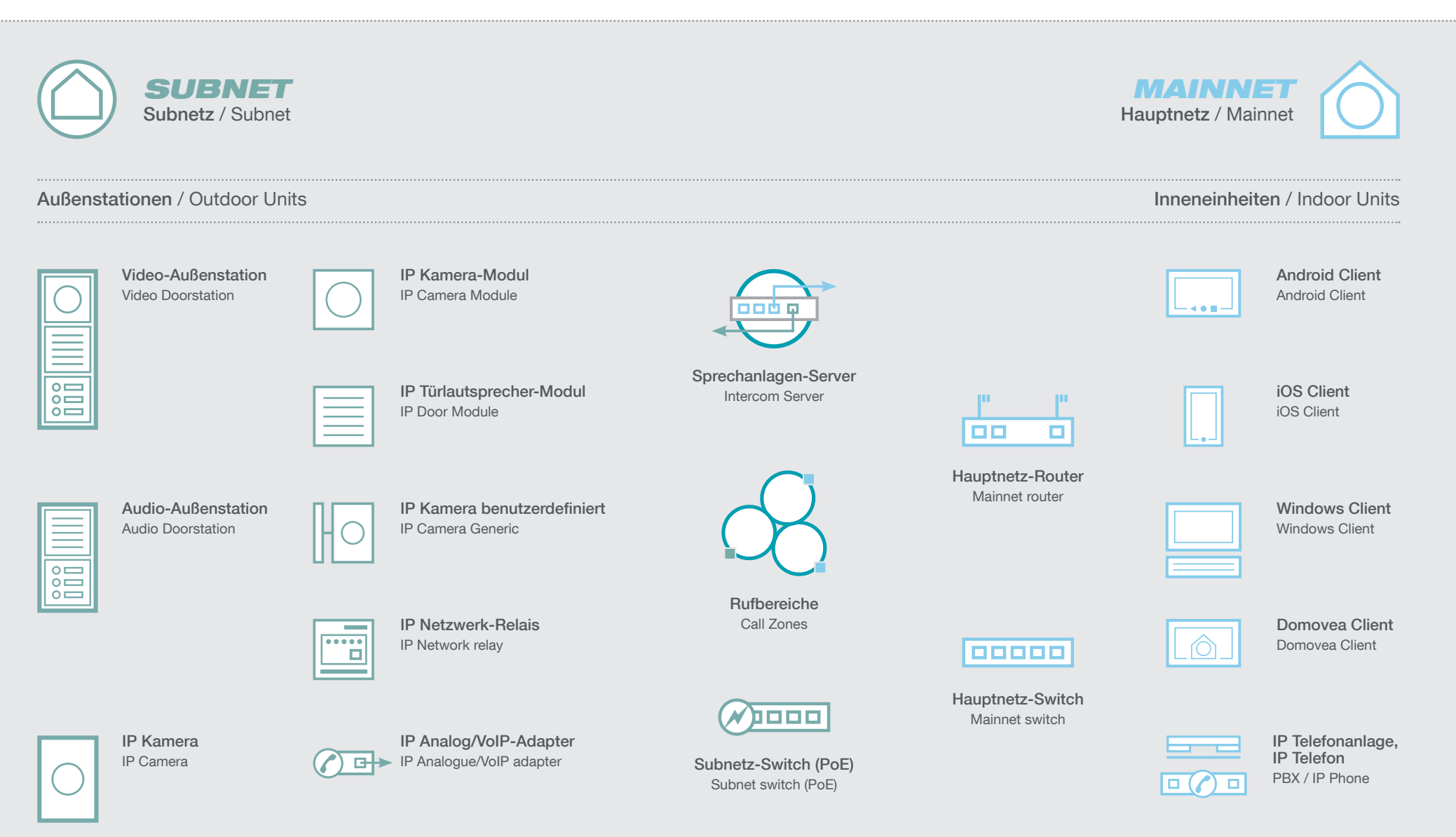

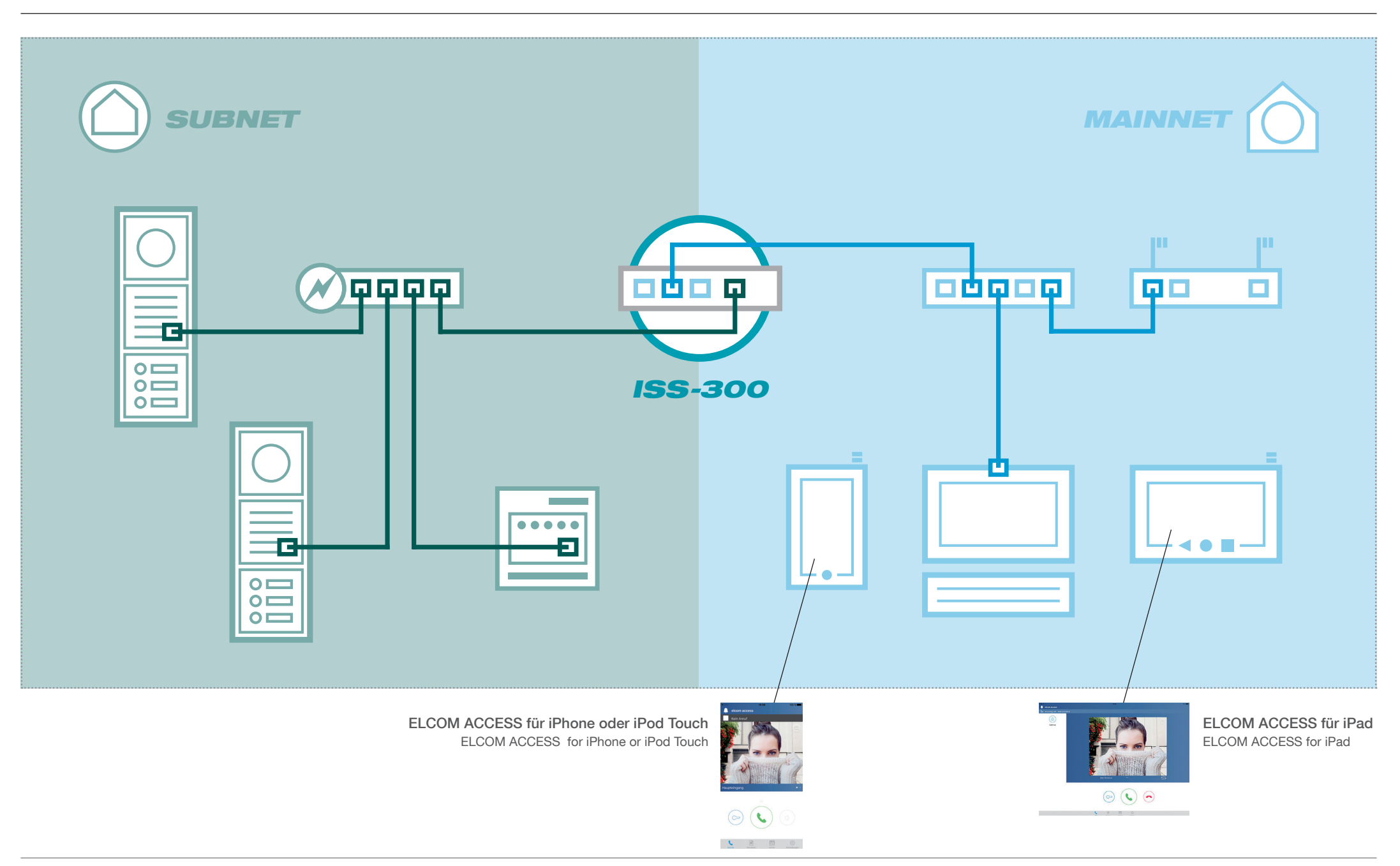

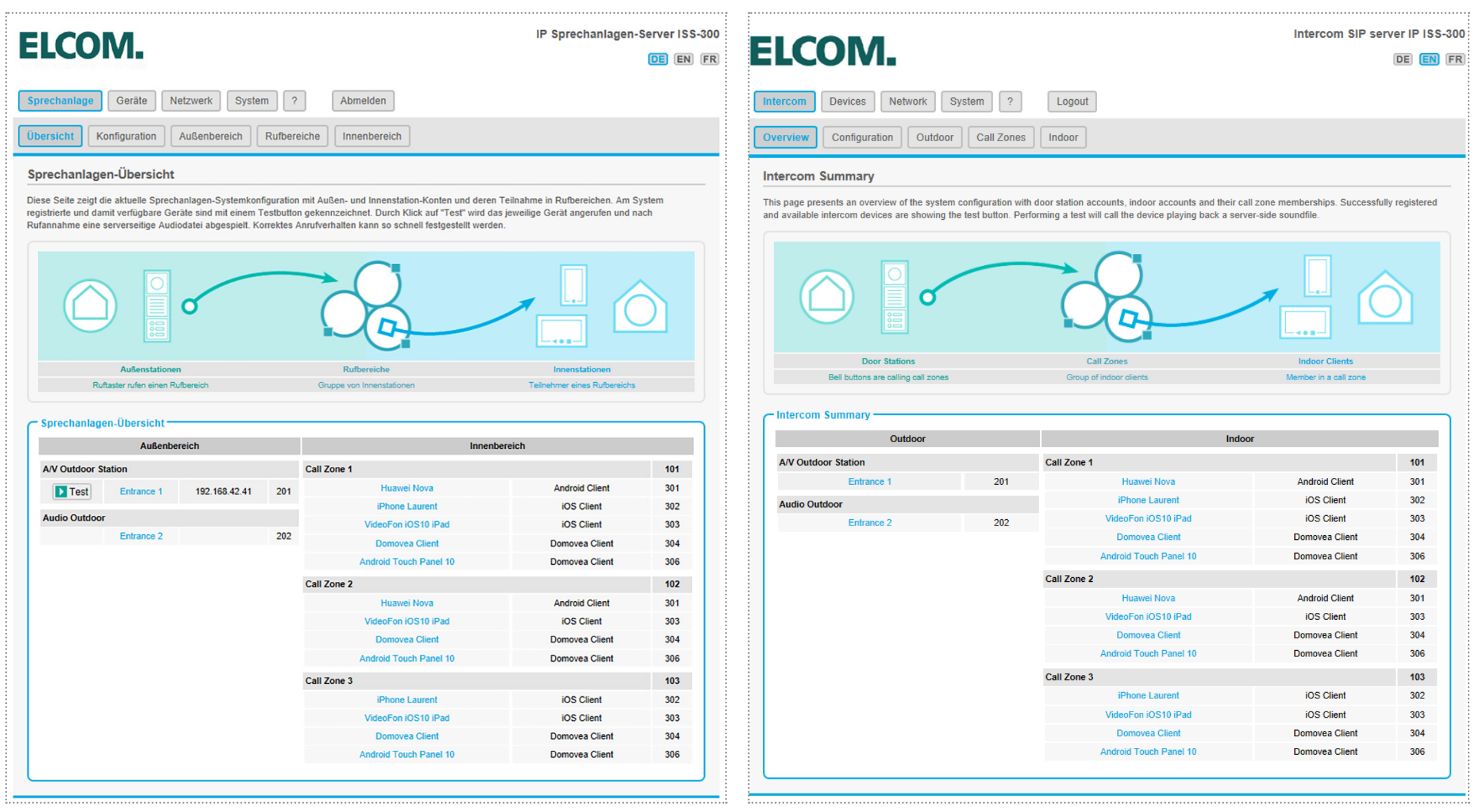

Nach der Anmeldung klicken Sie auf System / Firmware After Iogin click on System/Firmware

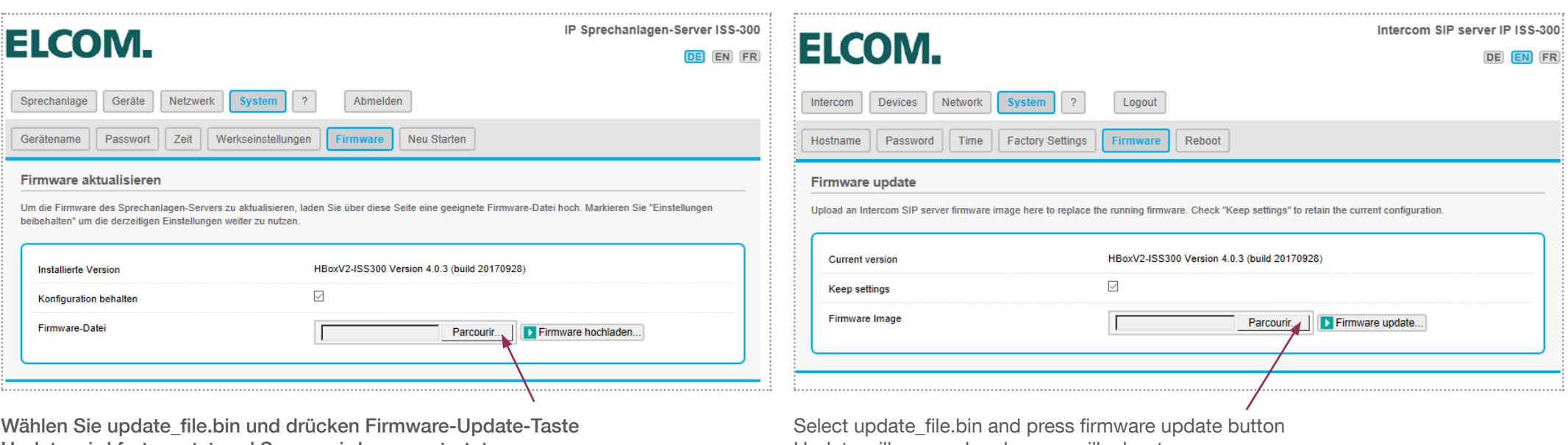

Update wird fortgesetzt und Server wird neu gestartet

Update will proceed and server will reboot

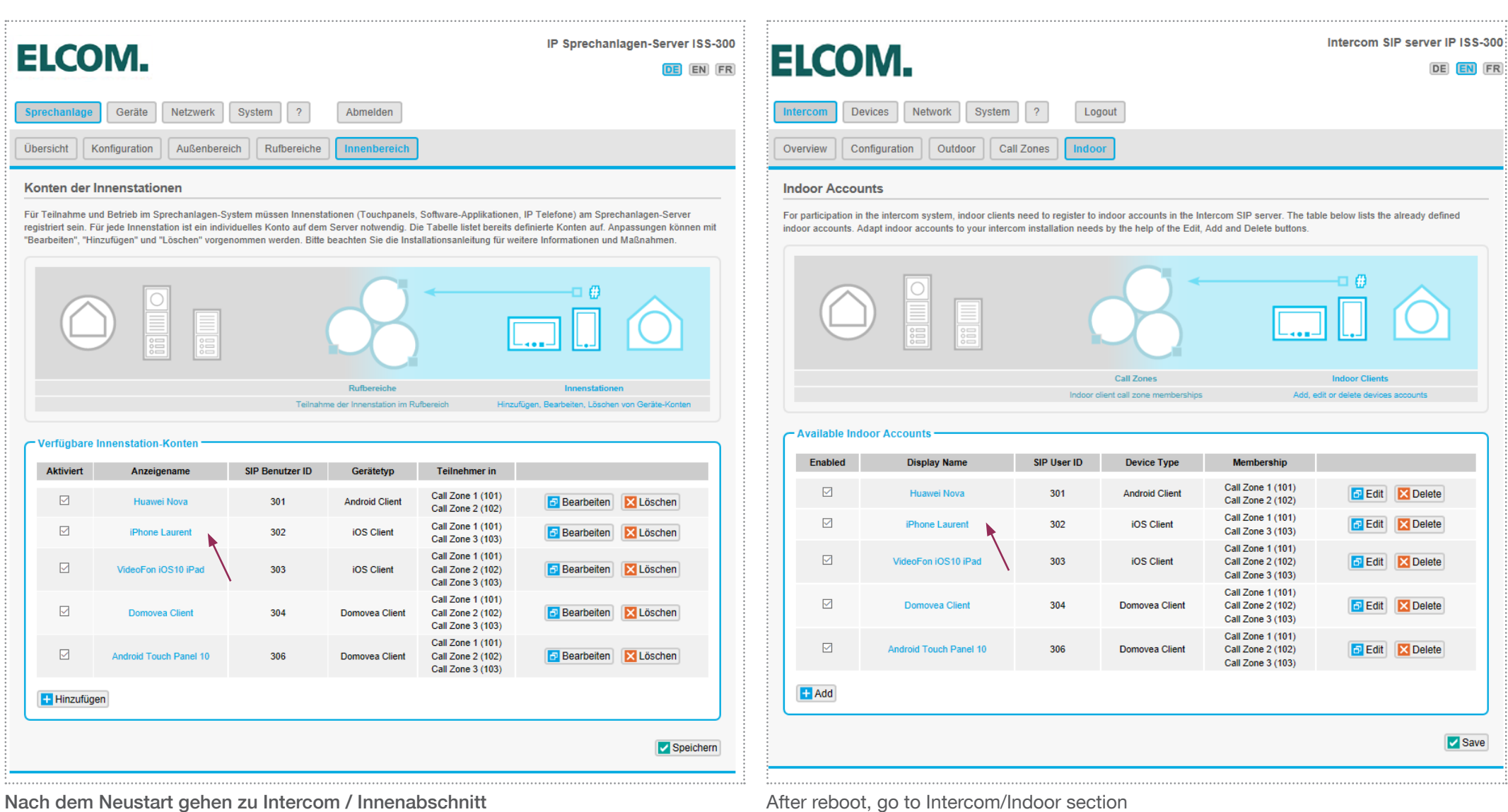

Klicken Sie auf den Gerätenamen Sie aktualisieren möchten

After reboot, go to Intercom/Indoor section Click on the device name you would like to update

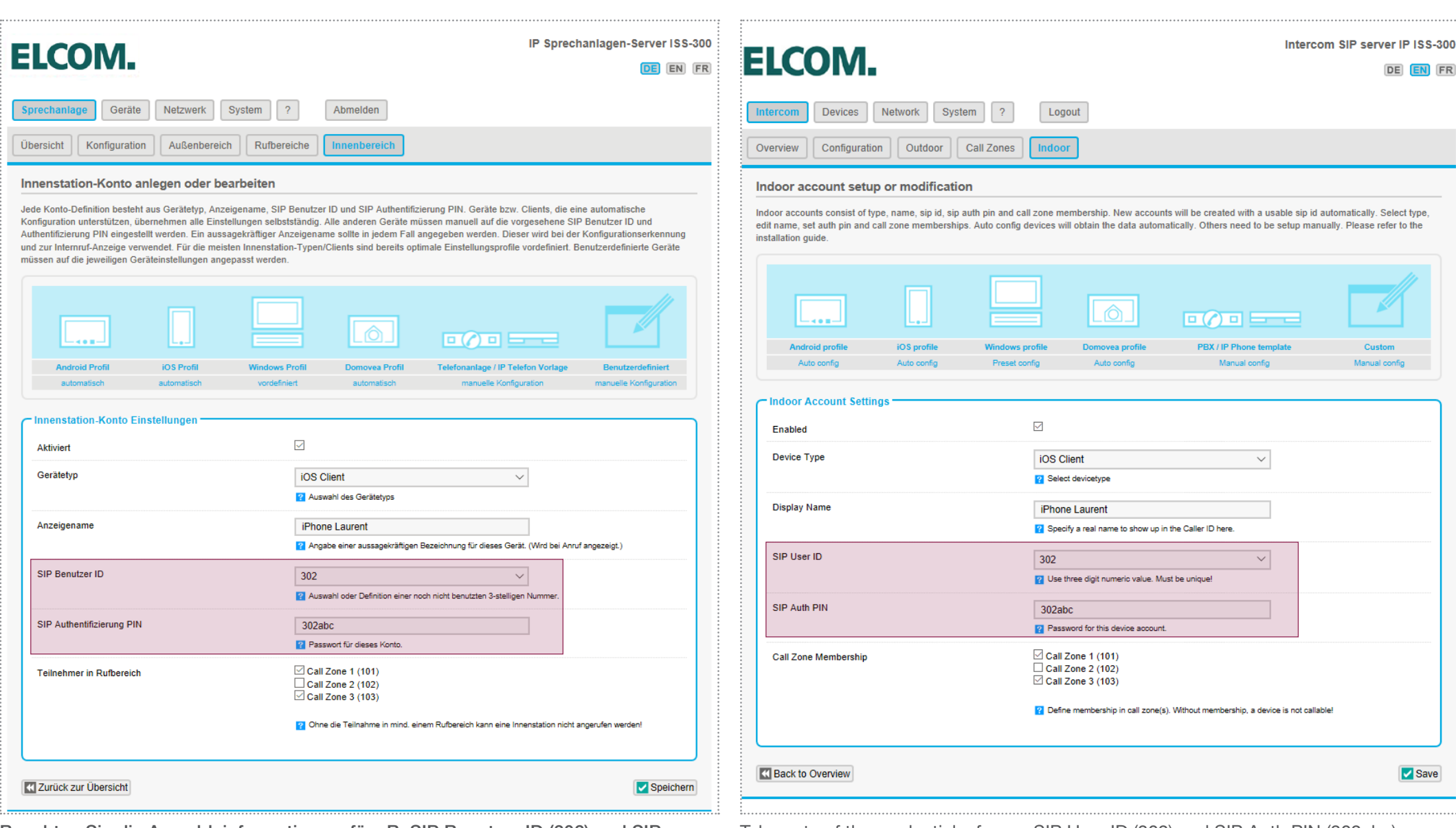

Beachten Sie die Anmeldeinformationen, für zB: SIP Benutzer ID (302) und SIP Take note of the credentials, for eg: SIP User ID (302) and SIP Auth PIN (302abc) Authentifizierung PIN (302abc)

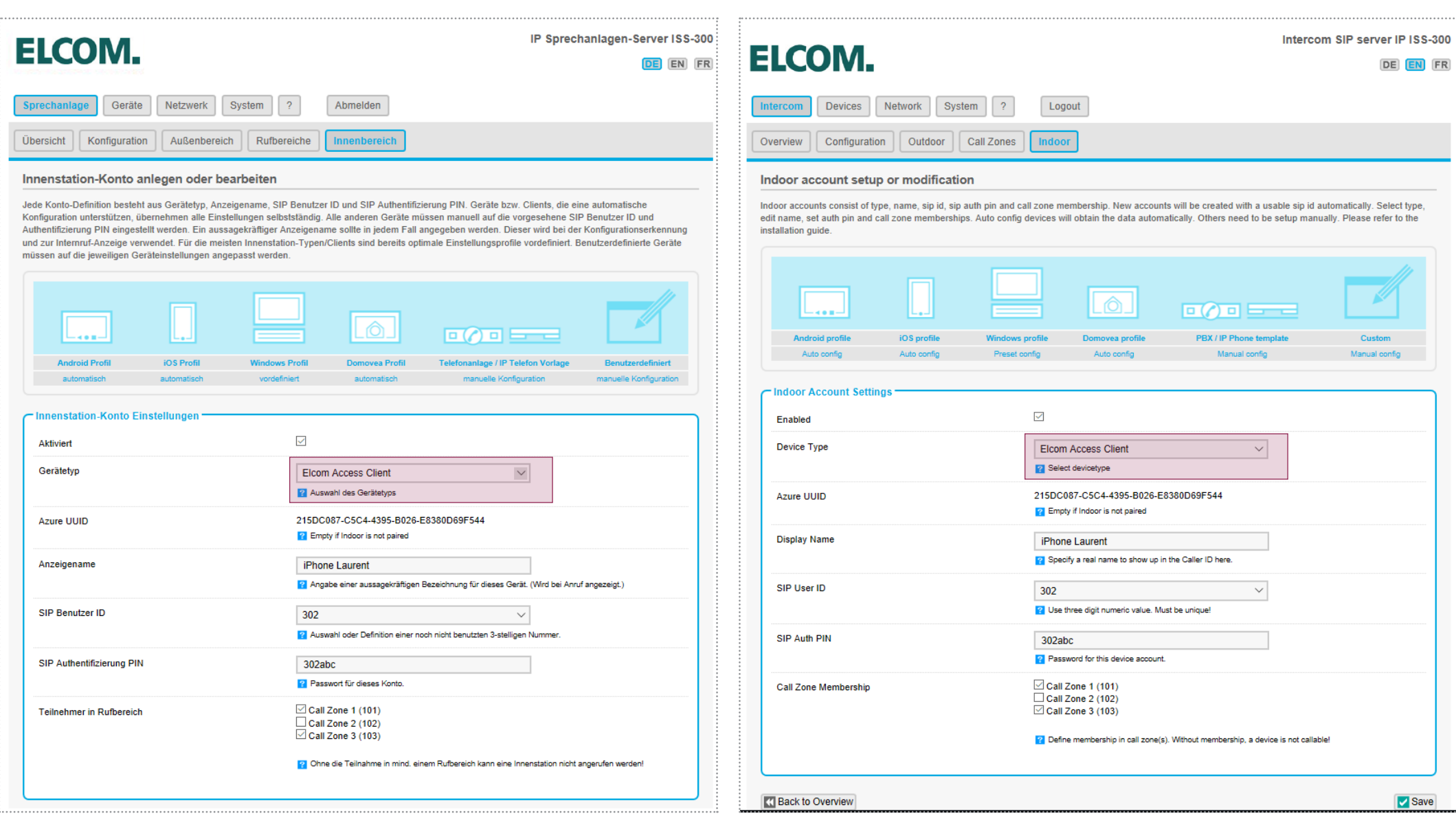

Gerätetyp ändern von IOS-Client zu Elcom Access Client Change Device Type from IOS Client to Elcom Access Client

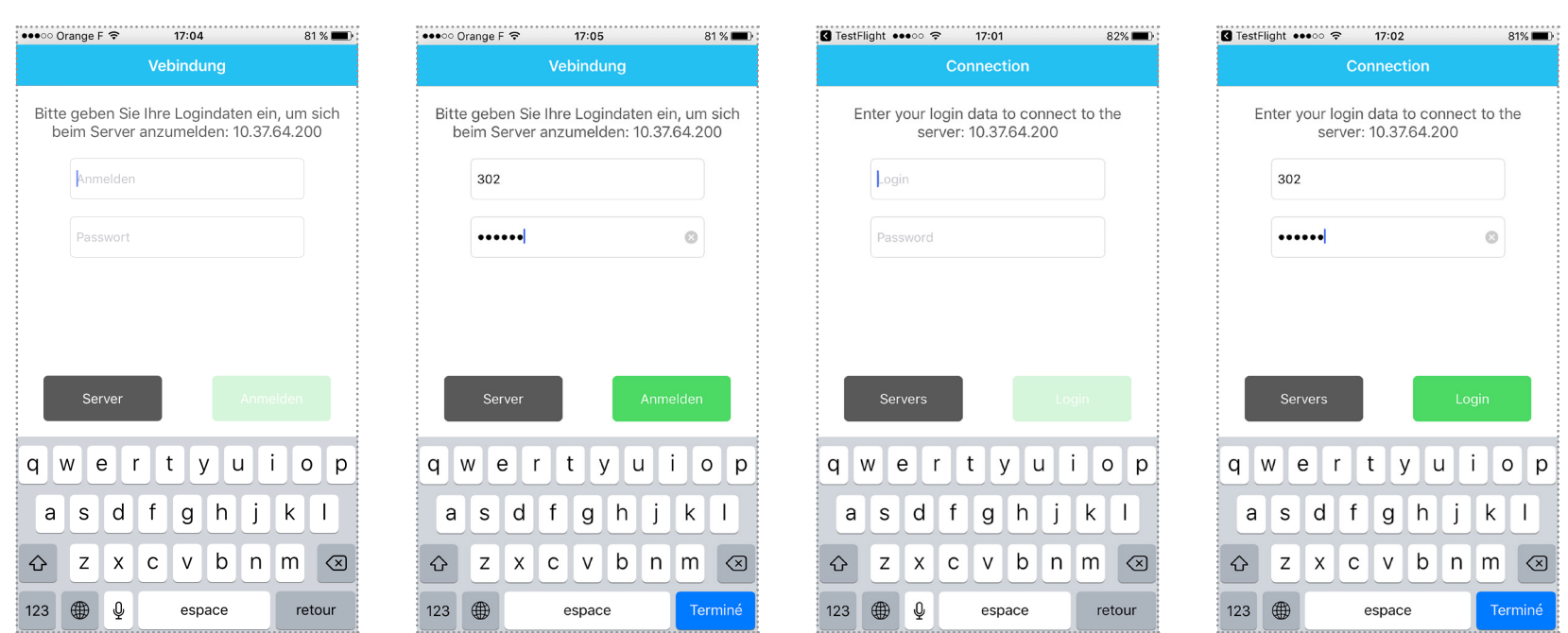

Auf dem mobilen Gerät die App elcom access installieren Verbinden Sie das mobile Gerät mit dem gleichen WiFi-Netzwerk wie der ISS-300

Starten Sie die App und geben Sie die Anmeldeinformationen ein (302 / 302abc)

On the mobile device, install elcom access application

Connect the mobile device on the same wifi network as your SIP server

Launch the app and enter the credentials (302/302abc)

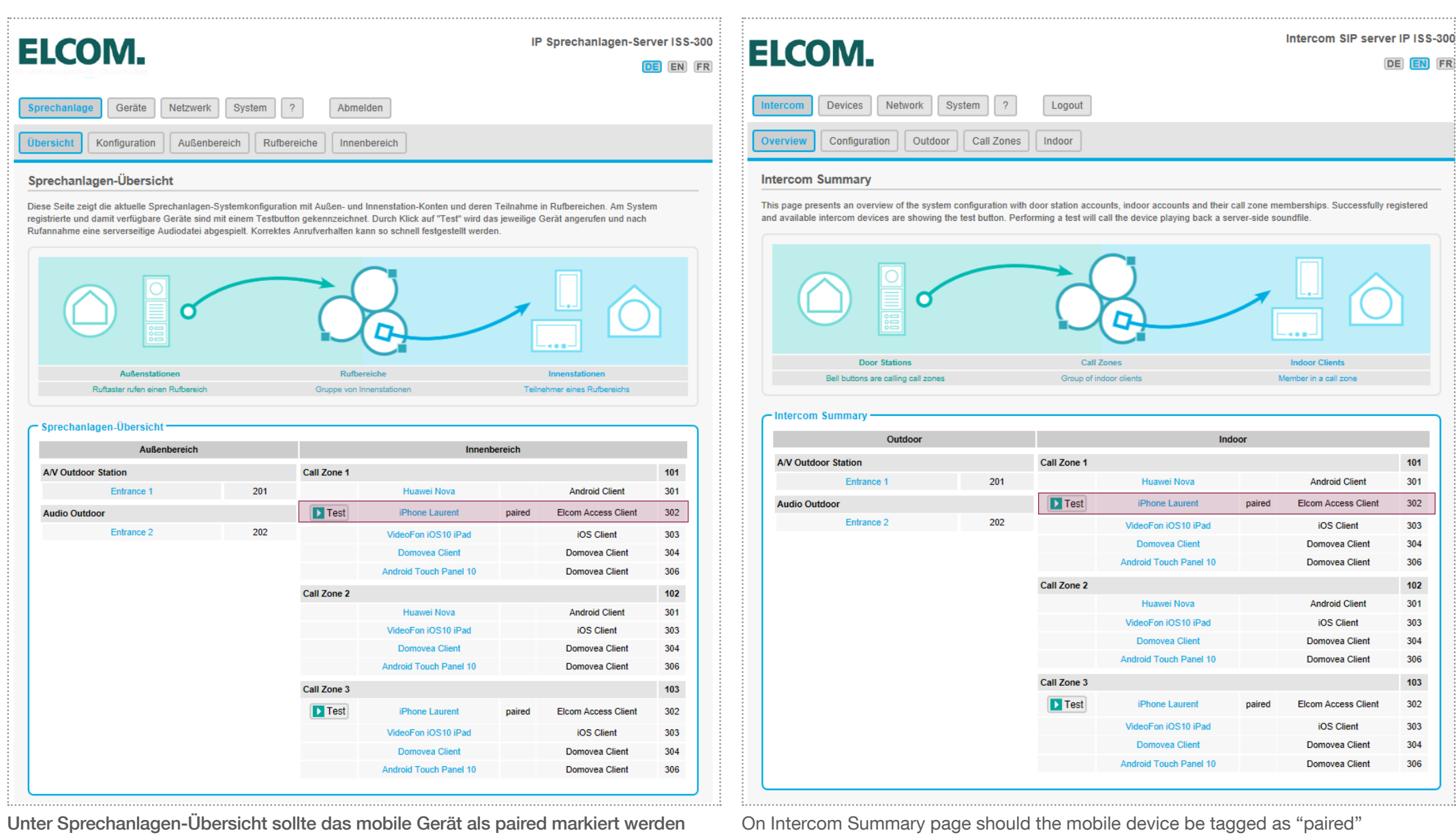

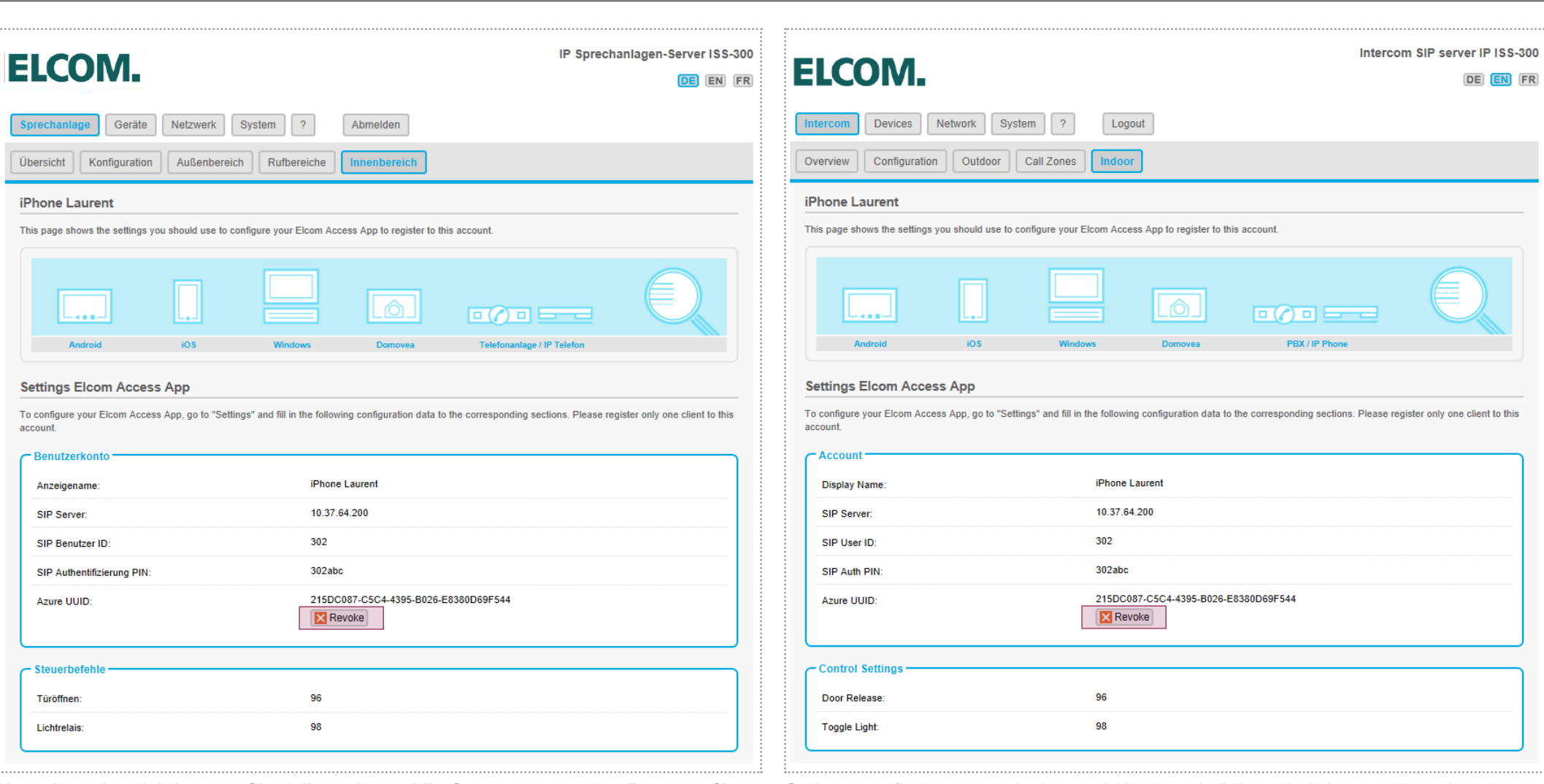

Unter Innenbereich können Sie, falls nötig, mobile Geräte "trennen", z.B.: wenn Sie Ihr mobiles Gerät ändern

On Intercom/Indoor page device could be "revoke" if needed, for eg: when changing your mobile device

ELCOM.

ELCOM Kommunikation GmbH Zum Gunterstal - 66440 Blieskastel Germany